## ELAM-Verfahren für das Nexus 7000 M3-Modul Ī

# Inhalt

Einführung **Topologie** Bestimmen der Eingangs-Weiterleitungs-Engine Konfigurieren des Triggers Erfassen starten Interpretieren der Ergebnisse Zusätzliche Überprüfung

# **Einführung**

In diesem Dokument werden die Schritte zum Durchführen eines ELAM auf Cisco Nexus 7700 (N7700) M3-Modulen beschrieben, die relevantesten Ergebnisse erläutert und die Interpretation der Ergebnisse beschrieben.

Tipp: Eine Übersicht über ELAM finden Sie im [ELAM-Übersichtsdokument](//www.cisco.com/en/US/products/hw/routers/ps332/products_tech_note09186a0080c1e25a.shtml).

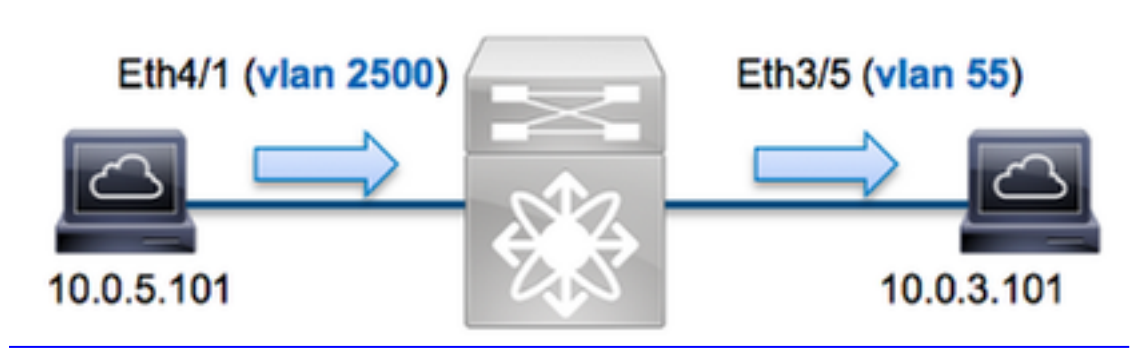

In diesem Beispiel sendet ein Host im VLAN 2500 (10.0.5.101), Port Eth4/1 eine ICMP-Anfrage (Internet Control Message Protocol) an einen Host im VLAN 55 (10.0.3.101), Port Eth3/5. ELAM wird verwendet, um dieses einzelne Paket von 10.0.5.101 bis 10.0.3.101 zu erfassen. Es ist wichtig, sich zu erinnern, dass ELAM Ihnen die Erfassung eines einzelnen Frames ermöglicht.

Um ein ELAM auf dem N7K auszuführen, müssen Sie zunächst eine Verbindung mit dem entsprechenden Modul herstellen (hierfür ist die Netzwerk-Admin-Berechtigung erforderlich):

N7700# **attach module 4** Attaching to module 4 ...  $modu10-4#$ 

### Bestimmen der Eingangs-Weiterleitungs-Engine

# Topologie

Es wird erwartet, dass der Switch an Port Eth4/1 eingeht. Wenn Sie die Module im System überprüfen, sehen Sie, dass Modul 4 ein M3-Modul ist. Es ist wichtig zu beachten, dass das N7K vollständig verteilt ist und dass die Module, nicht der Supervisor, die Weiterleitungsentscheidungen für Datenverkehr auf der Datenebene treffen.

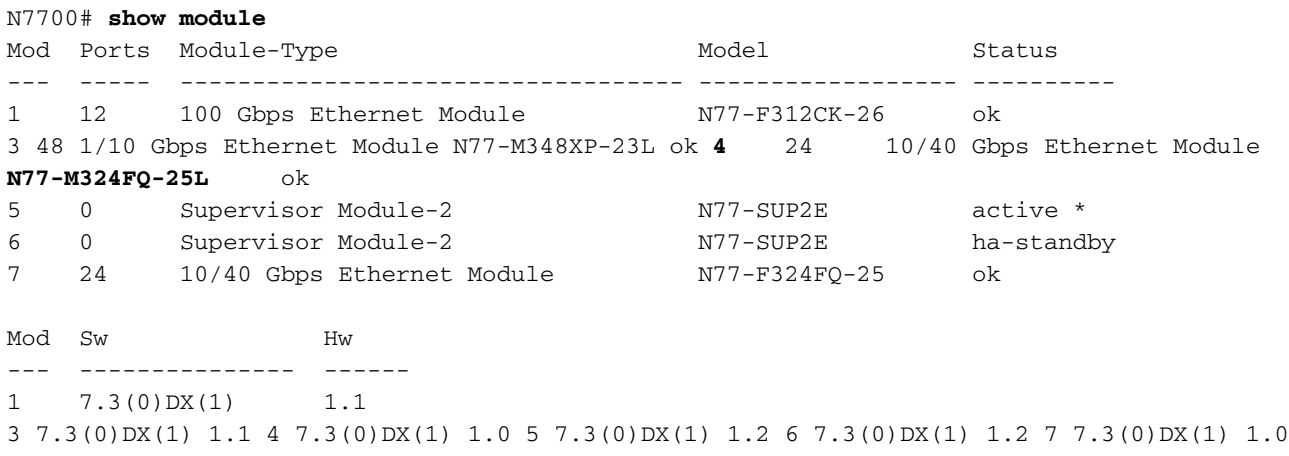

Führen Sie bei Modulen der M-Serie das ELAM auf der Layer 2 (L2) Forwarding Engine (FE) mit dem internen Codenamen F4 aus. Beachten Sie, dass der L2 FE Data Bus (DBUS) die ursprünglichen Headerinformationen vor den L2- und L3-Suchläufen enthält, und der Result Bus (RBUS) die Ergebnisse nach L3- und L2-Suchläufen enthält.

N7K M3-Module können mehrere FEs für jedes Modul verwenden. Sie müssen also den F4-ASIC bestimmen, der für die FE an Port Eth4/1 verwendet wird. Geben Sie diesen Befehl ein, um Folgendes zu überprüfen:

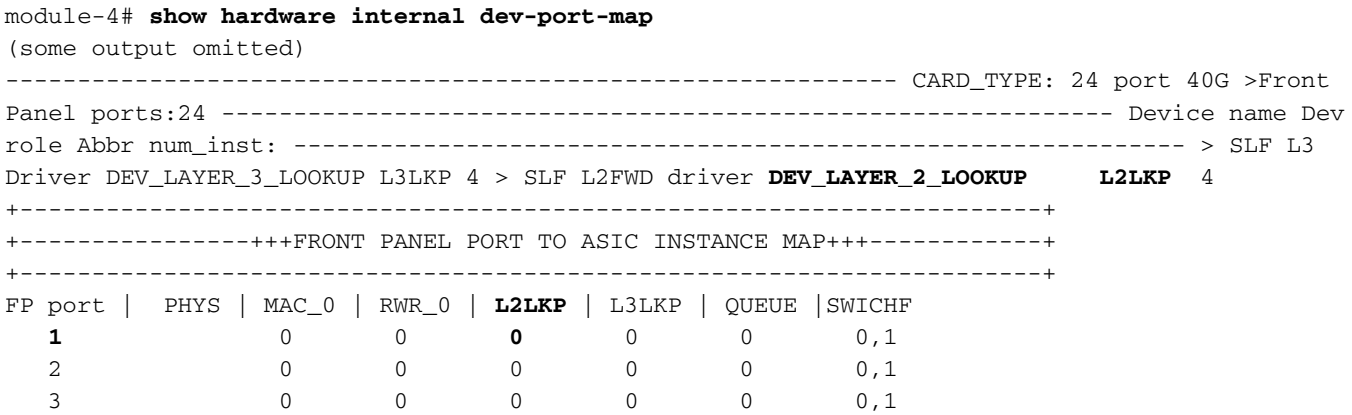

In der Ausgabe sehen Sie, dass Port Eth4/1 auf F4 (L2LKP) Instanz 0 liegt. Auf dem N77- M312CQ-26L-Modul gibt es 6 F4-ASICs mit 2 Ports in jeder Portgruppe. Auf dem N77-M324FQ-25L-Modul gibt es 4 F4-ASICs mit 6 Ports in jeder Portgruppe. Das N77-M348XP-23L-Modul verfügt über 2 F4-ASICs mit 12 Ports in jeder Portgruppe.

Hinweis: Wie bei Modulen der F-Serie verwendet die ELAM-Syntax des M3-Moduls 0 basierte Werte. Dies ist bei M1- und M2-Modulen, die einstufige Werte verwenden, nicht der Fall.

module-4# **elam asic f4 instance 0** module-4(f4-elam)# **layer2** module-4(f4-l2-elam)#

#### Konfigurieren des Triggers

Der F4-ASIC unterstützt ELAM-Trigger für IPv4, IPv6 und andere. Der ELAM-Trigger muss dem Frametyp entsprechen. Wenn der Frame ein IPv4-Frame ist, muss der Trigger auch IPv4 sein. Ein IPv4-Frame wird nicht mit einem anderen Trigger erfasst. Dieselbe Logik gilt für IPv6.

Bei Nexus Operating Systems (NX-OS) können Sie das Fragezeichen verwenden, um den ELAM-Trigger zu trennen:

```
module-4(f4-l2-elam)# trigger dbus ipv4 ingress if ?
  (some output omitted)
 destination-index Destination-index
destination-ipv4-address Destination ipv4 address
destination-ipv4-mask Destination ipv4 mask
destination-mac-address Destination mac address
 l4-protocol L4 protocol
source-index Source-index
source-ipv4-address Source ipv4 address
source-ipv4-mask Source ipv4 mask
source-mac-address Source mac address
```
In diesem Beispiel wird der Frame anhand der Quell- und Ziel-IPv4-Adressen erfasst, sodass nur diese Werte angegeben werden.

F4 erfordert separate Trigger für DBUS und RBUS.

Der DBUS-Trigger ist wie folgt:

```
module-4(f4-l2-elam)# trigger dbus ipv4 ingress if source-ipv4-address
 10.0.5.101 destination-ipv4-address 10.0.3.101
```
Der folgende RBUS-Trigger:

module-4(f4-l2-elam)# **trigger rbus ingress result if tr 1**

#### Erfassen starten

Nachdem der Eingangs-FE ausgewählt und der Trigger konfiguriert wurde, können Sie die Erfassung starten:

module-4(f4-l2-elam)# **start** Um den Status des ELAM zu überprüfen, geben Sie den Status-Befehl ein:

```
module-4(f4-l2-elam)# status
ELAM Slot 4 instance 0: L2 DBUS/LBD Configuration: trigger dbus ipv4 ingress if
source-ipv4-address 10.0.5.101 destination-ipv4-address 10.0.3.101
L2 DBUS/LBD: Configured
ELAM Slot 4 instance 0: L2 RBUS Configuration: trigger rbus ingress result if tr 1
L2 RBUS: Configured
L2 BIS: Unconfigured
L2 BPL: Unconfigured
L2 EGR: Unconfigured
```
L2 PLI: Unconfigured L2 PLE: Unconfigured

Sobald der Frame, der zum Trigger passt, von der FE empfangen wird, wird der ELAM-Status als Triggered angezeigt:

module-4(f4-l2-elam)# status ELAM **Slot 4 instance 1**: L2 DBUS/LBD Configuration: trigger dbus ipv4 ingress if source-ipv4-address 10.0.5.101 destination-ipv4-address 10.0.3.101 **L2 DBUS**/LBD: **Triggered** ELAM **Slot 4 instance 1**: L2 RBUS Configuration: trigger rbus ingress result if tr 1 **L2 RBUS**: **Triggered** L2 BIS: Unconfigured L2 BPL: Unconfigured L2 EGR: Unconfigured L2 PLI: Unconfigured L2 PLE: Unconfigured 7

#### Interpretieren der Ergebnisse

Um die ELAM-Ergebnisse anzuzeigen, geben Sie die Befehle show dbus und show rbus ein. Wenn ein hohes Datenverkehrsvolumen mit denselben Triggern übereinstimmt, können DBUS und RBUS bei verschiedenen Frames ausgelöst werden. Daher ist es wichtig, die internen Sequenznummern der DBUS- und RBUS-Daten zu überprüfen, um sicherzustellen, dass sie übereinstimmen:

module-4(f4-l2-elam)# **show dbus** | i seq port-id : 0x0 **sequence-number : 0x868** module-4(f4-l2-elam)# **show rbus** | i seq de-bri-rslt-valid : 0x1 **sequence-number : 0x868**

Im Folgenden finden Sie den Auszug aus den ELAM-Daten, der für dieses Beispiel am relevantesten ist (einige Ausgabe wird weggelassen):

module-4(f4-l2-elam)# **show dbus** -------------------------------------------------------------------- LBD TPV4 ------------------------------------------------------------------- ttl : **0xff** l3-packet-length : 0x54 destination-address: **10.0.3.101** source-address: **10.0.5.101** ------------------------------------------------------------------- packet-length : **0x66** vlan : **0x9c4** segid-lsb :  $0x0$  source-index : **0xe05**  destination-mac-address : **8c60.4f07.ac65** source-mac-address : **8c60.4fb7.3dc2** port-id : 0x0 sequence-number : **0x868** module-4(f4-l2-elam)# **show rbus** -------------------------------------------------------------------- L2 RBUS RSLT CAP DATA ------------------------------------------------------------------- de-bri-rslt-valid : 0x1 sequence-number : **0x868** vlan : **0x37** rbh : 0x65 cos : 0x0 destination-index : **0x9ed**

Mithilfe der DBUS-Daten können Sie überprüfen, ob der Frame im VLAN 2500 mit einer Quell-MAC-Adresse von 8c60.4fb6.3dc2 und einer Ziel-MAC-Adresse von 8c60.4f07.ac65 empfangen wird. Sie können auch sehen, dass es sich um einen IPv4-Frame handelt, der von 10.0.5.101 stammt und für 10.0.3.101 bestimmt ist.

Tipp: In dieser Ausgabe sind mehrere andere nützliche Felder nicht enthalten, z. B. der Wert für den Type of Service (TOS), IP-Flags, die IP-Länge und die L2-Frame-Länge.

Um zu überprüfen, an welchem Port der Frame empfangen wird, geben Sie den Befehl SRC\_INDEX (die Quelle Local Target Logic (LTL)) ein. Geben Sie diesen Befehl ein, um eine LTL einem Port oder einer Port-Gruppe für das N7K zuzuordnen:

N7700# **show system internal pixm info ltl 0xe05**

Member info ------------------ Type LTL ---------------------------------

PHY\_PORT Eth4/1

FLOOD\_W\_FPOE 0xc031

Die Ausgabe zeigt, dass die SRC\_INDEX von 0xe05 dem Port Eth4/1 zugeordnet ist. Damit wird bestätigt, dass der Frame an Port Eth4/1 empfangen wird.

Mithilfe der RBUS-Daten können Sie überprüfen, ob der Frame an VLAN 55 weitergeleitet wird. Beachten Sie, dass die TTL in den DBUS-Daten als 0xff beginnt. Zusätzlich können Sie den Ausgangsport von DEST\_INDEX bestätigen (Ziel-LTL):

N7K# **show system internal pixm info ltl 0x9ed** Member info ------------------ Type LTL --------------------------------- **PHY\_PORT Eth3/5**  FLOOD\_W\_FPOE 0x8017 FLOOD\_W\_FPOE 0x8016

Die Ausgabe zeigt, dass der DEST\_INDEX von 0x9ed Port Eth3/5 zugeordnet ist. Damit wird bestätigt, dass der Frame von Port Eth3/5 gesendet wird.

### Zusätzliche Überprüfung

Um zu überprüfen, wie der Switch den LTL-Pool zuweist, geben Sie den Befehl show system internal pixm info ltl-region ein. Die Ausgabe dieses Befehls ist nützlich, um den Zweck einer LTL zu verstehen, wenn sie nicht einem physischen Port zugeordnet wird. Ein gutes Beispiel hierfür ist ein Drop LTL:

N7700# **show system internal pixm info ltl 0xcad** 0x0cad is **Drop DI LTL** N7700# **show system internal pixm info ltl-region** (some output omitted) =========================================================== PIXM VDC 1 LTL MAP Version: 3 Description: LTL Map for Crossbow =========================================================== LTL\_TYPE SIZE START END ======================================================================== LIBLTLMAP\_LTL\_TYPE\_PHY\_PORT 3072 0x0 0xbff LIBLTLMAP\_LTL\_TYPE\_SUP\_ETH\_INBAND 64 0xc00 0xc3f

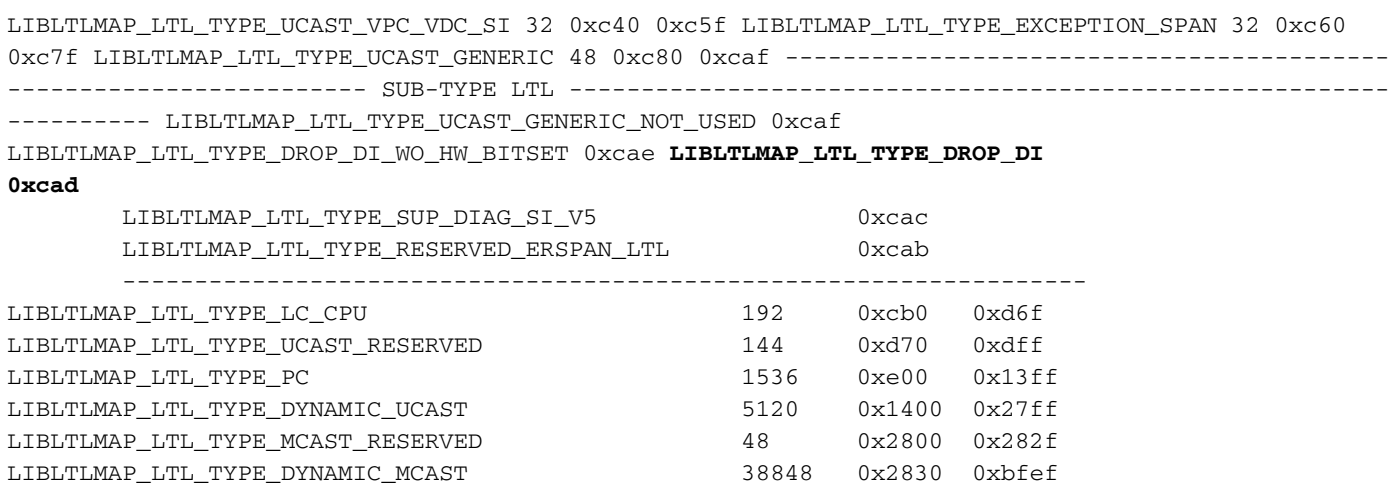

LIBLTLMAP\_LTL\_TYPE\_SAC\_FLOOD 16 16 0xbff0 0xbfff LIBLTLMAP\_LTL\_TYPE\_FLOOD\_WITH\_FPOE 16384 0xc000 0xffff